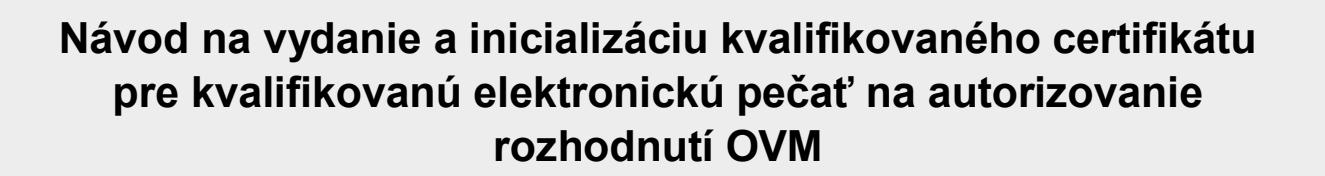

**Zoznam zmien:**

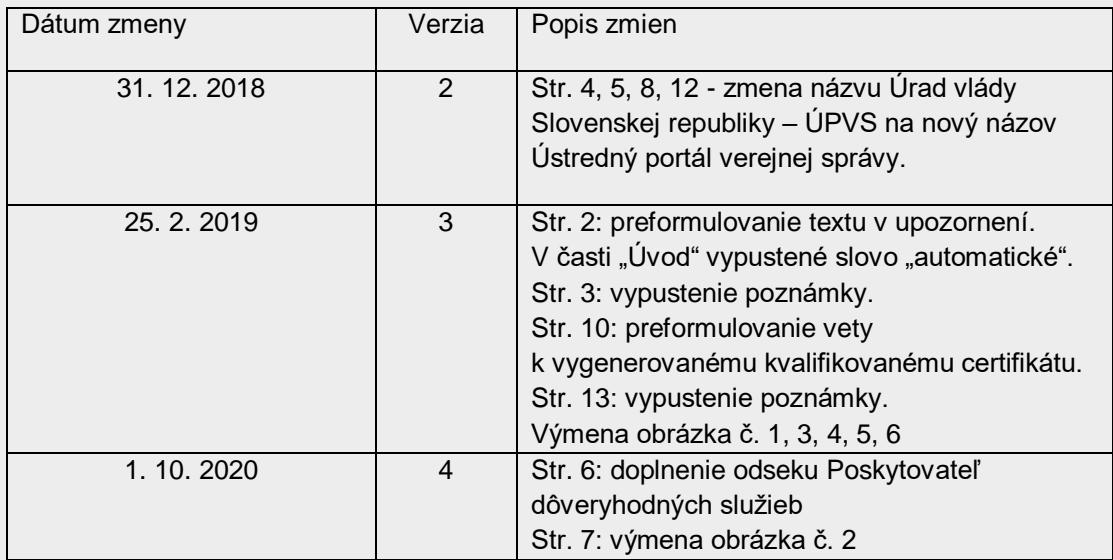

slovensko.sk

**UPOZORNENIE: Tento návod nie je určený pre tie subjekty, ktoré chcú autorizovať elektronické dokumenty kvalifikovanou elektronickou pečaťou uloženou na vlastnom externom certifikovanom zariadení (čipová karta, USB kľúč a pod.), t. j. nie v HSM module Ústredného portálu verejnej správy (ÚPVS).**

Kvalifikovanú elektronickú pečať je možné na ÚPVS vytvárať pomocou kľúčového páru v HSM module ÚPVS nasledovnými spôsobmi:

- · integráciou na centrálnu elektronickú podateľňu (CEP),
- na portáli slovensko.sk v konštruktore správy v elektronickej schránke pomocou tlačidla "Zapečatiť". Návod na využívanie kvalifikovanej elektronickej pečate v konštruktore správy je zverejnený na portáli slovensko.sk, v sekcii "Návody pre [inštitúcie"](https://www.slovensko.sk/_img/CMS4/Navody/Nove_ES/navod_spolocna_autorizacia.pdf),

Ak osobitný právny predpis neustanovuje povinnosť orgánu verejnej moci (OVM) vykonať autorizáciu konkrétnou osobou v určitej funkcii (napr. starosta obce), a teda sa vyžaduje iba prejav vôle konať v mene OVM (v listinnej podobe je ekvivalentom pečiatka úradu), na autorizáciu sa môže použiť kvalifikovaná elektronická pečať OVM.

# **Úvod**

Kvalifikovaný certifikát pre kvalifikovanú elektronickú pečať je certifikát vydaný kvalifikovaným poskytovateľom dôveryhodných služieb (starší názov "akreditovaná certifikačná autorita" alebo "ACA") OVM, ktorý spĺňa všetky požiadavky v zmysle zákona č. 272/2016 Z. z. o dôveryhodných službách. Prostredníctvom kvalifikovaného certifikátu je možné vytvoriť kvalifikovanú elektronickú pečať (ďalej aj "KEPe") na ÚVPS. Kvalifikovaná elektronická pečať uložená na ústrednom portáli v HSM module je určená na **autorizovanie vlastných elektronických úradných dokumentov (rozhodnutí) OVM.** Spôsoby, akými sa vykonáva autorizácia elektronických dokumentov orgánmi verejnej moci, sú ustanovené v § 23 zákona č. 305/2013 Z. z. o e-Governmente, pričom právne účinky elektronických pečatí definuje nadradená legislatíva v článku 35 ods. 2 nariadenia (EÚ) č. 910/2014, kde sa pečati neuznáva fikcia zodpovednosti fyzickej osoby, ktorej vlastnoručného podpis osobitný predpis požaduje, čoho ekvivalent je len kvalifikovaný elektronický podpis podľa článku 25 ods. 2 nariadenia (EÚ) č. 910/2014.

Podmienkou na vydanie a inicializáciu kvalifikovaného certifikátu pre kvalifikovanú elektronickú pečať **je potrebné, aby mal orgán verejnej moci zriadenú na ústrednom portáli elektronickú schránku. V prípade právnickej osoby je podmienkou aj integrácia na ústredný portál.**

O vydanie a inicializáciu kvalifikovaného certifikátu pre kvalifikovanú elektronickú pečať môže za orgán verejnej moci žiadať priamo štatutárny zástupca (vedúci OVM) alebo môže na tento účel splnomocniť, resp. poveriť inú osobu. V tomto prípade je potrebné priložiť úradne overené splnomocnenie. Poverenie nie je potrebné úradne overiť za podmienky, že je na hlavičkovom papieri žiadateľa, podpísané štatutárnym zástupcom a opatrené pečiatkou.

Žiadosť o vydanie a inicializáciu KSC je možné podať **elektronicky.** Elektronický formulár je potrebné pred odoslaním podpísať kvalifikovaným elektronickým podpisom (ďalej len "KEP") iba vtedy, ak žiadosť podáva splnomocnená osoba. Metodické usmernenie, ktoré obsahuje podrobnosti a súhrnné informácie k podaniu Žiadosti o vydanie a inicializáciu KSC, je zverejnené na portáli slovensko.sk, v sekcii ["Metodické usmernenia"](https://www.slovensko.sk/sk/metodicke-usmernenia/).

*Upozornenie: Na účely vydania a inicializácie kvalifikovaného certifikátu pre kvalifikovanú elektronickú pečať elektronickými prostriedkami a na prijímanie elektronických správ musí byť elektronická schránka aktivovaná na doručovanie!*

## **Proces žiadosti o vydanie a inicializáciu kvalifikovaného certifikátu pre kvalifikovanú elektronickú pečať prostredníctvom elektronickej služby**

Elektronický formulár s názvom "Vydanie a inicializácia kvalifikovaného certifikátu pre kvalifikovanú elektronickú pečať" je dostupný v sekcii ["Nájsť službu"](https://www.slovensko.sk/sk/najst-sluzbu?CurrentPage=1&ServiceTitle=Vydanie+a+inicializ%c3%a1cia+kvalifikovan%c3%a9ho+certifik%c3%a1tu+pre+kvalifikovan%c3%ba+elektronick%c3%ba+pe%c4%8da%c5%a5) umiestnenej na úvodnej stránke portálu slovensko.sk. Na zobrazenie formulára je potrebné, aby ste boli na portáli prihlásení.

V sekcii "Nájsť službu" je potrebné si požadovanú službu vydania certifikátu najprv vyhľadať. K dispozícii máte viacero parametrov. Napr. do políčka "Názov služby" zadáte názov služby "Vydanie a inicializácia kvalifikovaného certifikátu pre kvalifikovanú elektronickú pečať" a stlačíte tlačidlo "Vyhľadať". Systém vám vyhľadá vami požadovanú službu. Na to, aby sa vám zobrazil samotný formulár služby, je potrebné kliknúť na tlačidlo "Služba" (Obr. 1).

**Návod na vydanie a inicializáciu kvalifikovaného certifikátu pre kvalifikovanú elektronickú pečať na autorizovanie rozhodnutí OVM** Dátum zverejnenia: 2. 10. 2018 Verzia: 4 Dátum aktualizácie: 1. 10. 2020

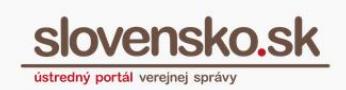

# Nájsť službu

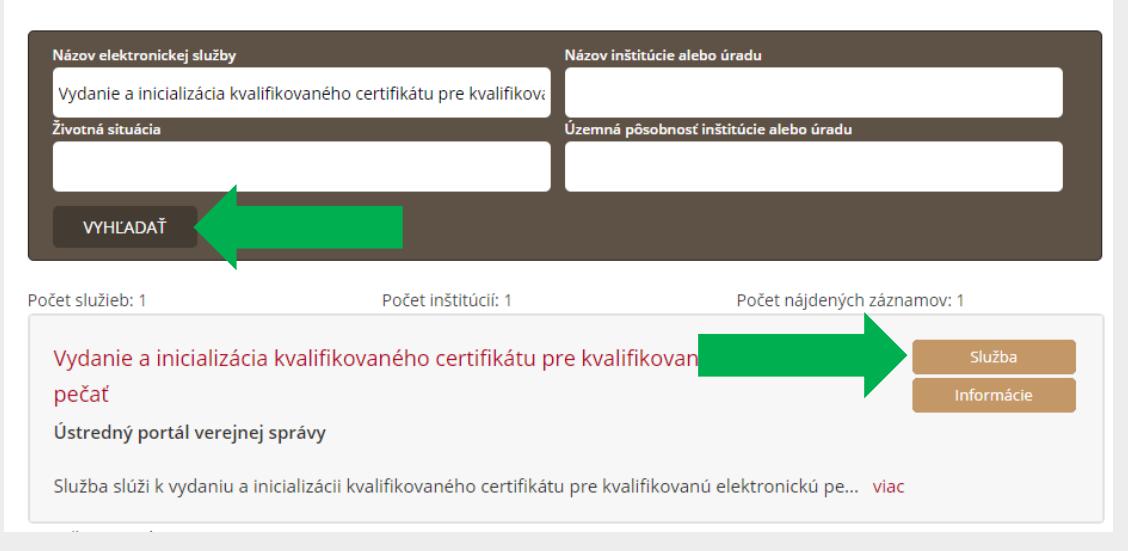

Obr. 1 – Nájsť službu cez názov elektronickej služby

Po kliknutí na tlačidlo "Služba" sa vám zobrazí formulár žiadosti (Obr. 2), v ktorom sa vypĺňajú nasledovné polia:

#### **Názov organizácie (O):**

Zadajte presný názov organizácie, ktorý vedie [Štatistický úrad SR](https://slovak.statistics.sk/wps/portal/ext/Databases/register_organizacii/!ut/p/z1/jY_BDoIwEEQ_qVNbLB4XI6WGEFstYi-mJ9NE0YPx-1XiVWBvk7yXmWWBdSz08ZUu8Znufbx-8iksz2St3ddtC90uShjBNRrvgVKx4wBYZfKi4IS8cRuYA-2020oOmbEwxx8Bvj7-HOHnrzVVUtVAXusMhirvVlYIkJjXP1Iw6YcBGVsw9cPj5r3vkN7pj02T/dz/d5/L2dJQSEvUUt3QS80TmxFL1o2X1ZMUDhCQjFBMDgxVjcwSUZTUTRRVU0xR1E1/) v registri organizácií k pridelenému IČO. Maximálny počet znakov je 64 vrátane medzier. Príklad: Úrad vlády Slovenskej republiky.

V prípade. že je názov organizácie vrátane medzier dlhší ako 64 znakov, odporúčame Vám, ak je to možné, rozdeliť názov organizácie medzi pole Názov organizácie (O) a pole Organizačná zložka (OU).

#### **Organizačná zložka (OU):**

Uvedené pole je nepovinné. Vypĺňa sa iba v prípade registrovania kvalifikovaného certifikátu pre organizačnú zložku inštitúcie. Zadajte presný názov organizačnej zložky. Maximálny počet znakov je 64 vrátane medzier. Príklad: Oddelenie Úradu vlády Slovenskej republiky.

#### **Zaužívaný názov (CN):**

Zadajte zaužívaný názov organizácie. Môže byť totožný s názvom organizácie, alebo kombináciou názvu organizácie s organizačnou zložkou. Maximálny počet znakov je 64 vrátane medzier. Uvedený údaj bude zobrazený v pečatí. Príklad: Úrad vlády Slovenskej republiky.

V prípade, že je zaužívaný názov vrátane medzier dlhší ako 64 znakov. odporúčame Vám uviesť skrátený názov organizácie podľa zaužívaných postupov tak, aby bol podľa tohto poľa ľahko rozoznateľný účel certifikátu. Príklad: ÚV SR.

### **Identifikátor organizácie (SN):**

Zadajte identifikačný údaj (identifikátor) organizácie. Uvedený údaj bude zobrazený v pečati. Zadávaná hodnota sa skladá z dvoch častí.

**Prvá časť** pozostáva z úvodných znakov určujúcich typ odkazu na identitu a dvoch znakov krajiny. Úvodné znaky môžu mať nasledujúci tvar:

NTR - identifikácia na základe identifikačného čísla organizácie (IČO).

Nasledujú dva znaky obsahujúce kód krajiny podľa ISO 3166 (pre Slovensko "SK").

**Druhá časť** položky pozostáva z identifikačných údajov, ktorých typ určujú prvé úvodné znaky. To znamená, že pri NTR sa doplní identifikačné číslo organizácie IČO a pod.

Prvá a druhá časť sú oddelené pomlčkou. *Príklad na vyplnenie: NTRSK-12345678.*

## **Kód krajiny (C):**

Zadajte skratku štátu, v ktorom je organizácia registrovaná. Pre Slovenskú republiku je potrebné uviesť skratku SK. Uvedený údaj bude zobrazený v pečati.

#### **Sídlo (L):**

Zadajte názov mesta alebo obce, v ktorom má organizácia svoje sídlo. Uvedené pole je nepovinné.

#### **E-mail žiadateľa:**

Zadajte e-mailovú adresu žiadateľa, resp. kontaktnej osoby.

#### **Mobilné číslo:**

Zadajte číslo mobilného telefónu v tvare +421 9XX XXX XXX. Na uvedené telefónne číslo Vám bude zaslaná SMS správa s heslom k .zip súboru, ktorý Vám bude zaslaný do elektronickej schránky organizácie s vygenerovanou elektronickou žiadosťou vo formáte CSR (súbor .req) a so záznamom z generovania kľúčov kvalifikovaného certifikátu.

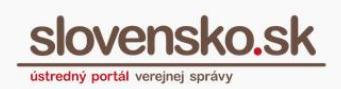

#### **Poskytovateľ dôveryhodných služieb:**

Vyberte názov kvalifikovaného poskytovateľa dôveryhodných služieb, s ktorým chcete pri vydávaní kvalifikovaného certifikátu pre elektronickú pečať spolupracovať (v zmysle článku V. [Metodického usmernenia č. 3/2015\)](https://www.slovensko.sk/_img/CMS4/metodicke_usmernenia/metodicke_usmernenie_registracia_KSC.pdf). [Zoznam kvalifikovaných](https://www.nbu.gov.sk/doveryhodne-sluzby/doveryhodna-infrastruktura/akreditovane-certifikacne-autority/index.html)  [poskytovateľov dôveryhodných služieb](https://www.nbu.gov.sk/doveryhodne-sluzby/doveryhodna-infrastruktura/akreditovane-certifikacne-autority/index.html) vedie Národný bezpečnostný úrad. Podmienky vydávania kvalifikovaného certifikátu a poplatky s tým spojené sa u jednotlivých poskytovateľov môžu líšiť a z uvedeného dôvodu Vám odporúčame, aby ste si ich preverili vopred.

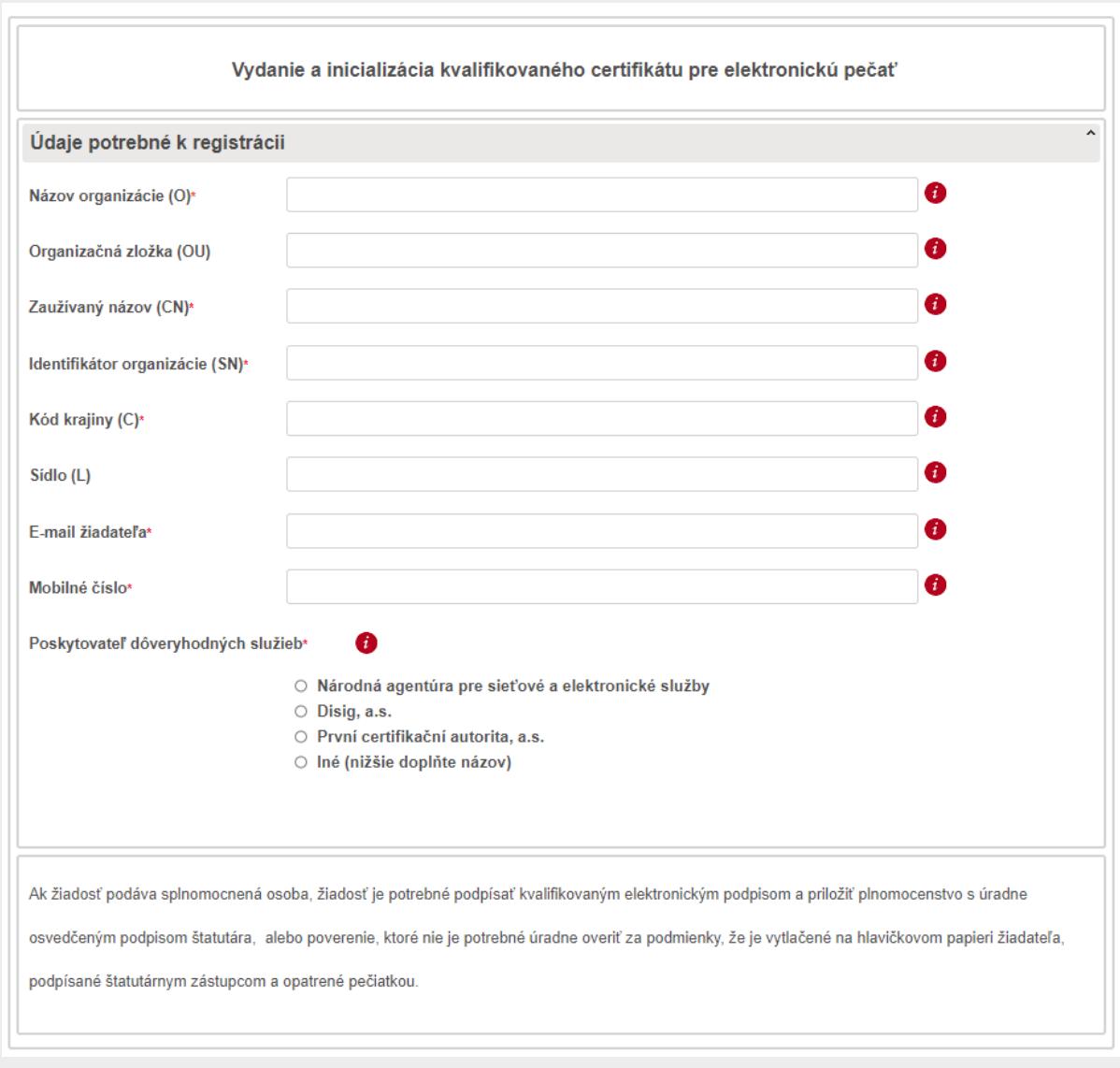

Obr. 2 – Žiadosť o vydanie a inicializáciu KSC

**Ak žiadosť podáva splnomocnená osoba, po vyplnení formulára je potrebné žiadosť podpísať kvalifikovaným elektronickým podpisom (KEP)** (Obr. 3) prostredníctvom tlačidla "Podpísať" a medzi prílohy nahrať elektronické plnomocenstvo alebo poverenie s úradne osvedčeným podpisom štatutára. Poverenie nie je potrebné úradne osvedčiť, ak je vyhotovené na hlavičkovom papieri žiadateľa, podpísané štatutárnym zástupcom a opatrené pečiatkou.

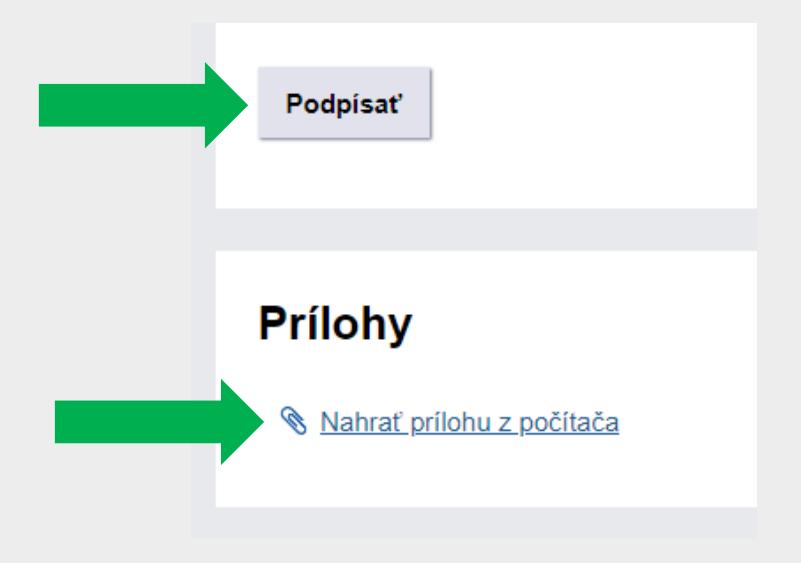

Obr. 3 – Podpísať a nahrať prílohu

*Poznámka: Návod ako podpísať dokument kvalifikovaným elektronickým podpisom je dostupný na portáli v sekcii Návody na adrese* [https://www.slovensko.sk/\\_img/CMS4/Navody/Nove\\_ES/navod\\_vytvorenie\\_kep\\_dsig](https://www.slovensko.sk/_img/CMS4/Navody/Nove_ES/navod_vytvorenie_kep_dsigner.pdf) [ner.pdf.](https://www.slovensko.sk/_img/CMS4/Navody/Nove_ES/navod_vytvorenie_kep_dsigner.pdf)

Po podpísaní formulára kvalifikovaným elektronickým podpisom kliknite na tlačidlo "Odoslať". Následne sa vám zobrazí okno s informáciou o úspešnom odoslaní správy (Obr. 4). Kliknite na tlačidlo "Zatvoriť".

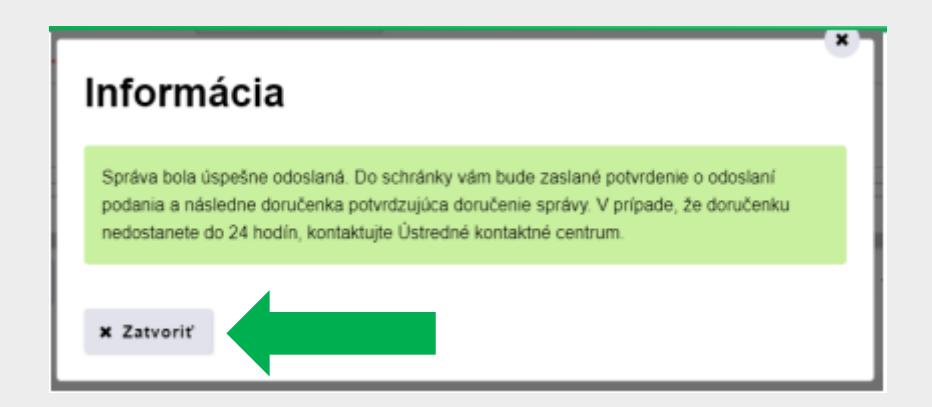

Obr. 4 – Informácia o úspešnom odoslaní

*Vypracovalo: oddelenie redakcie ÚPVS, Národná agentúra pre sieťové a elektronické služby Pozn.: Použité obrázky sú iba ilustračné.*

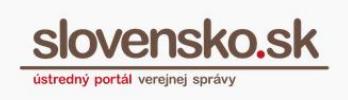

Po úspešnom odoslaní formulára budete presmerovaní do elektronickej schránky. V priečinku odoslaných správ je možné si odoslanú žiadosť zobraziť.

Do priečinka prijatých správ vám bude doručené "Potvrdenie o odoslaní elektronického podania" a následne "Doručenka" (Obr. 5), ktorá je potvrdením o tom, že vaša žiadosť bola doručená do elektronickej schránky Ústredného portálu verejnej správy.

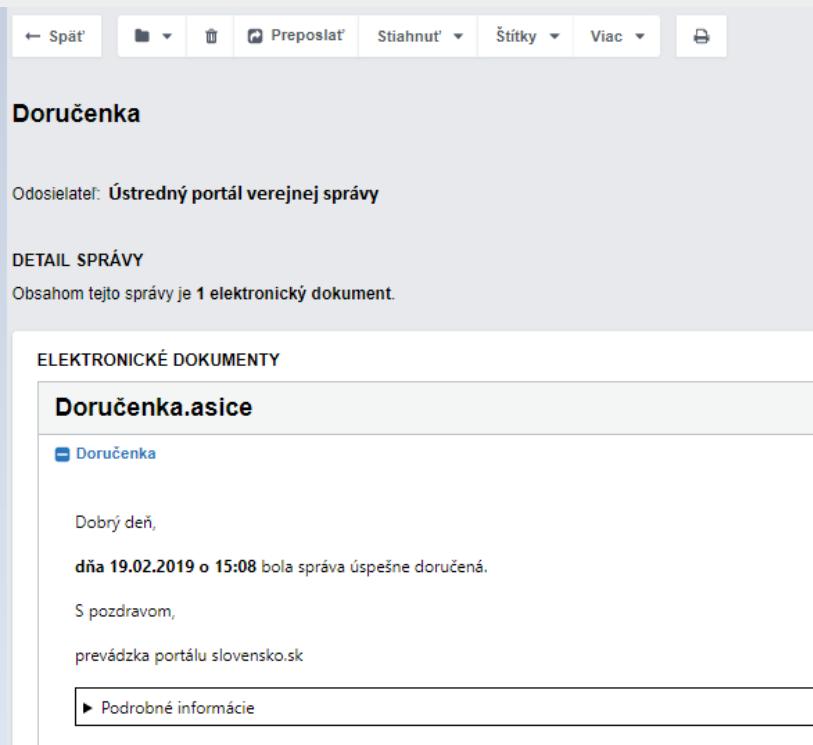

Obr. 5 - Doručenka

Po spracovaní vašej žiadosti prevádzkovateľom ústredného portálu vám bude do elektronickej schránky doručená správa s **uzamknutými súbormi vo formáte .zip** obsahujúcimi vygenerovanú **elektronickú Žiadosť o vydanie kvalifikovaného certifikátu pre kvalifikovanú elektronickú pečať vo formáte CSR PKCS#10** (Obr. 6). Súčasne sa doručuje aj Záznam z generovania asymetrického kľúčového páru a elektronickej žiadosti vo formáte PKCS#10 pre kvalifikovaný certifikát, ktorý vyžadujú niektorí kvalifikovaní poskytovatelia dôveryhodných služieb (ďalej len "Záznam z generovania kľúčov"). Heslo k súborom vám bude zaslané SMS správou na mobilné telefónne číslo, ktoré ste uviedli v žiadosti. Spolu s vygenerovanou žiadosťou vo formáte CSR (ďalej len "CSR") je vygenerovaná aj privátna časť budúceho kvalifikovaného certifikátu, ktorá zostáva uložená v certifikovanom bezpečnom zariadení.

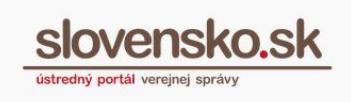

*Poznámka: V prípade, že nie ste prihlásení v zastúpení orgánu verejnej moci, vám bude v prvom rade doručená notifikačná doručenka, ktorú je potrebné potvrdiť a až potvrdením doručenky vám bude sprístupnená samotná elektronická správa.*

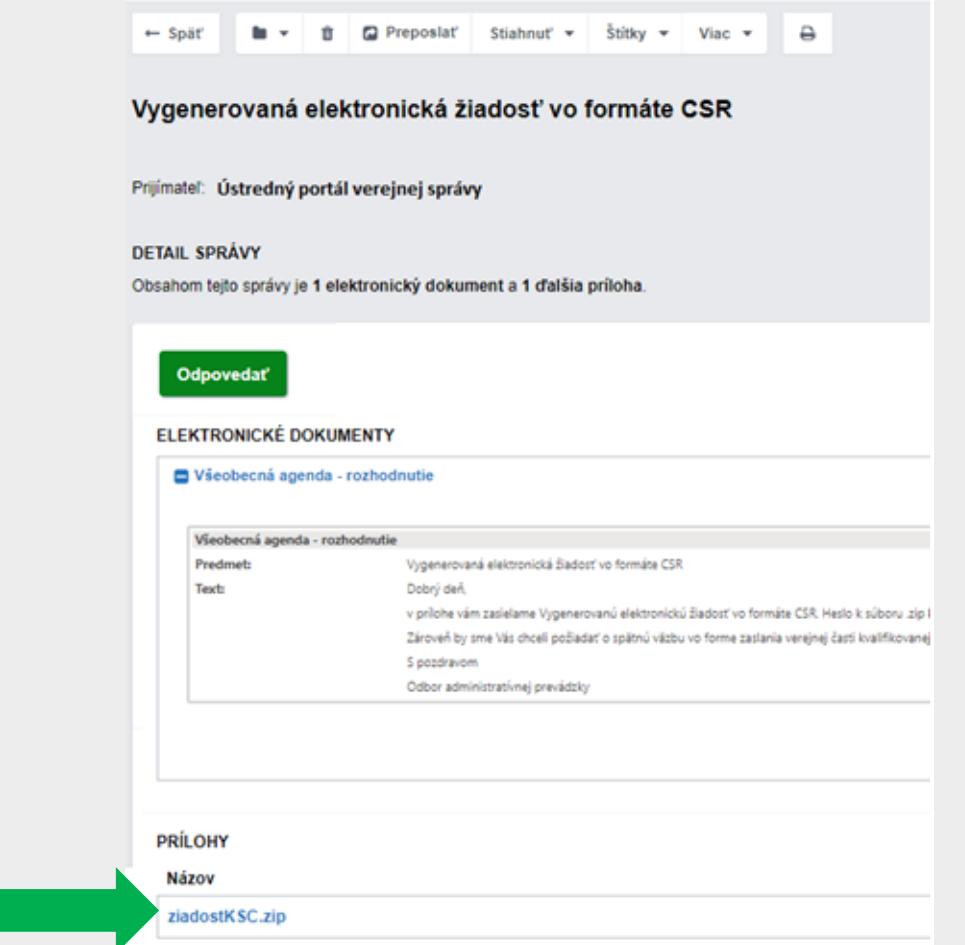

Obr. 6 – Prijatá správa s vygenerovaným CSR

Vygenerovanú elektronickú žiadosť vo formáte CSR (súbor.req) a Záznam z generovania kľúčov kvalifikovaného certifikátu predkladáte svojmu kvalifikovanému poskytovateľovi dôveryhodných služieb.

Kvalifikovaný poskytovateľ dôveryhodných služieb na základe overenia CSR a zaslaných parametrov vygeneruje kvalifikovaný certifikát pre kvalifikovanú elektronickú pečať, ktorého súčasťou je verejná časť.

**UPOZORNENIE**: Elektronické pečate vyhotovené s certifikátom, ktorý nemá príznak **"QcSSCD"/"QcQSCD"** sú len zdokonalené a nie kvalifikované elektronické pečate. Pre platnú autorizáciu elektronickou pečaťou podľa § 23 zákona č. 305/2013 Z. z. o e-Governmente sa vyžaduje kvalifikovaná elektronická pečať. Vzhľadom na uvedené

vám **odporúčame si skontrolovať, či váš certifikát vydaný poskytovateľom**  dôveryhodných služieb obsahuje tento príznak<sup>1</sup>, nakoľko Národná agentúra pre sieťové a elektronické služby (NASES) nemá povinnosť ho kontrolovať.

Či certifikát má alebo nemá príznak QcSSCD, ktorý sa v kvalifikovanej elektronickej pečati vyžaduje, je možné zistiť zo súboru certifikátu (.cer) napríklad nasledovnými spôsobmi:

 Stiahnite si bezplatnú aplikáciu LockIt od Národného bezpečnostného úradu, dostupnú v .zip súbore na [http://www.nbu.gov.sk/wp](http://www.nbu.gov.sk/wp-content/uploads/doveryhodne-sluzby/lockit.zip)[content/uploads/doveryhodne-sluzby/lockit.zip.](http://www.nbu.gov.sk/wp-content/uploads/doveryhodne-sluzby/lockit.zip) Po otvorení aplikácie prejdite v menu na záložku "Info" a položku "Ukáž DER alebo BER dump". Následne vyberte certifikát (.cer). V pravom okne, v zozname vlastností certifikátu musí byť uvedené: SEQUENCE { OBJECT IDENTIFIER 0.4.0.1862.1.4 etsi**QcsQcSSCD** (Obr.

7).

<sup>&</sup>lt;u>.</u> <sup>1</sup> Tieto hodnoty sú predpísané Národným bezpečnostným úradom (Schéma dohľadu, Kapitola 5.2.3, Tabuľka T1 riadok T1.I,III,IV (a). , Tabuľka T1 riadok T1.I,III(j), dostupné na [http://ep.nbu.gov.sk/kca/tsl/SchemaDohladu.pdf\)](http://ep.nbu.gov.sk/kca/tsl/SchemaDohladu.pdf).

**Návod na vydanie a inicializáciu kvalifikovaného certifikátu pre kvalifikovanú elektronickú pečať na autorizovanie rozhodnutí OVM** Dátum zverejnenia: 2. 10. 2018

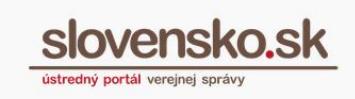

Dátum aktualizácie: 1. 10. 2020

Verzia: 4

<u>.</u>

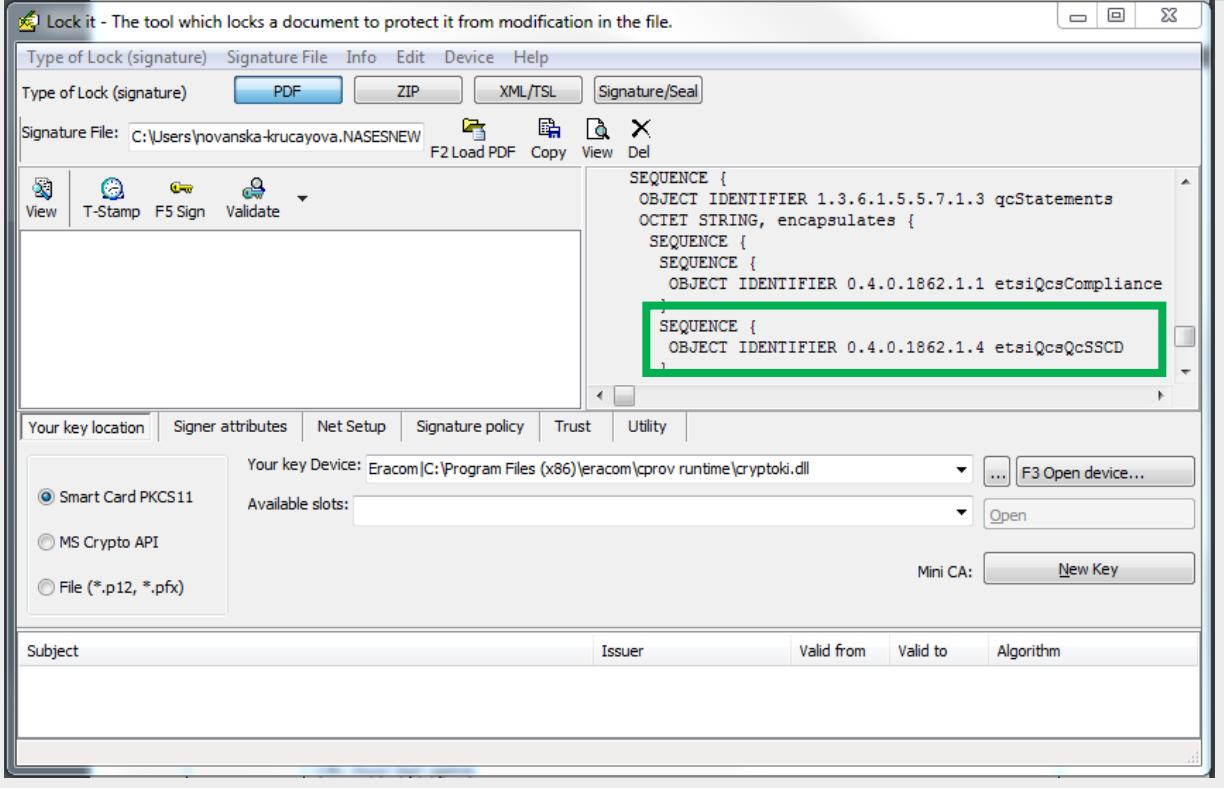

Obr. 7 – Zistenie príznaku QcSSCD v aplikácii LockIt

 Otvorte certifikát (.cer), prejdite na záložku "Podrobnosti" a položku "Výpisy platných certifikátov". Ak je certifikát s QcCompliance<sup>2</sup> aj **s QcSSCD/QcQSCD**, malo by byť v tzv. hexadecimálnej forme uvedené: 30 14 30 08 06 06 04 00 8E 46 01 01 **30 08 06 06 04 00 8E 46 01 04** (Obr. 8). Ak sa v položke uvádza len 30 14 30 08 06 06 04 00 8E 46 01 01, certifikát je s QcCompliance bez QcSSCD/QcQSCD.

<sup>2</sup> Príznak QcCompliance - OID 0.4.0.1862.1.1 sa uvádza v podobe: 06 06 04 00 8E 46 01 01 Príznak QcSSCD/QcQSCD - OID 0.4.0.1862.1.4 sa uvádza v podobe: 06 06 04 00 8E 46 01 04

**Návod na vydanie a inicializáciu kvalifikovaného certifikátu pre kvalifikovanú elektronickú pečať na autorizovanie rozhodnutí OVM** Dátum zverejnenia: 2. 10. 2018 Verzia: 4

Dátum aktualizácie: 1. 10. 2020

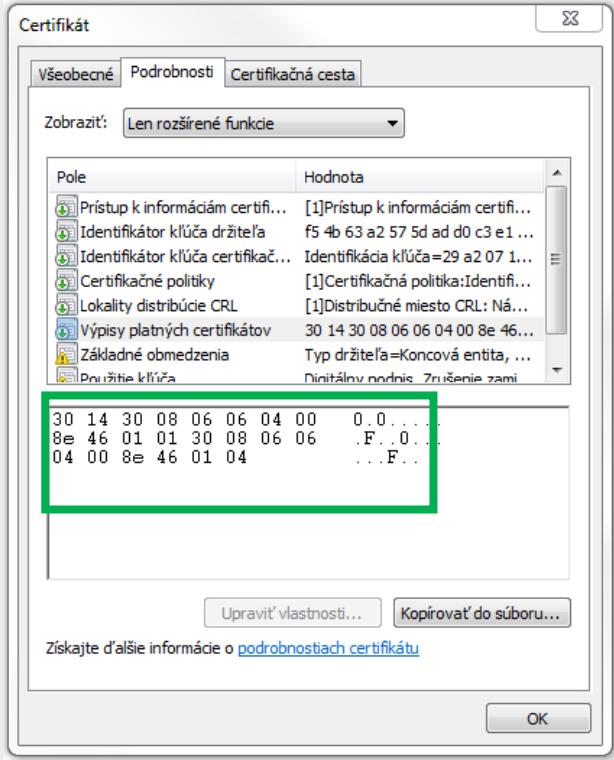

Obr. 8 - Zistenie príznaku QcSSCD v podrobnostiach certifikátu .cer

**Vygenerovaný kvalifikovaný certifikát vo formáte .cer je potrebné vložiť do formátu .zip a zaslať na ďalšie spracovanie a jeho inicializáciu do modulu centrálnej elektronickej podateľne (CEP).**

V elektronickej schránke kliknite v správe s názvom "Vygenerovaná elektronická žiadosť vo formáte CSR" na tlačidlo "Odpovedať" (Obr. 6). Priložíte súbor vo formáte .zip, správu podpíšete kvalifikovaným elektronickým podpisom a stlačíte tlačidlo "Odoslať".

Do elektronickej schránky vám bude opäť doručené "Potvrdenie o odoslaní elektronického podania" a "Doručenka".

Po prijatí správy Ústredným portálom verejnej správy je kvalifikovaný certifikát inicializovaný v Module centrálnej elektronickej podateľne. Informácia o úspešnej inicializácii kvalifikovaného certifikátu vám bude doručená do elektronickej schránky spravidla v lehote do 5 pracovných dní. Prílohou tejto správy je aj Protokol o inicializácii kvalifikovaného certifikátu pre kvalifikovanú elektronickú pečať (Obr. 9).

**Návod na vydanie a inicializáciu kvalifikovaného certifikátu pre kvalifikovanú elektronickú pečať na autorizovanie rozhodnutí OVM** Dátum zverejnenia: 2. 10. 2018 Verzia: 4 Dátum aktualizácie: 1. 10. 2020

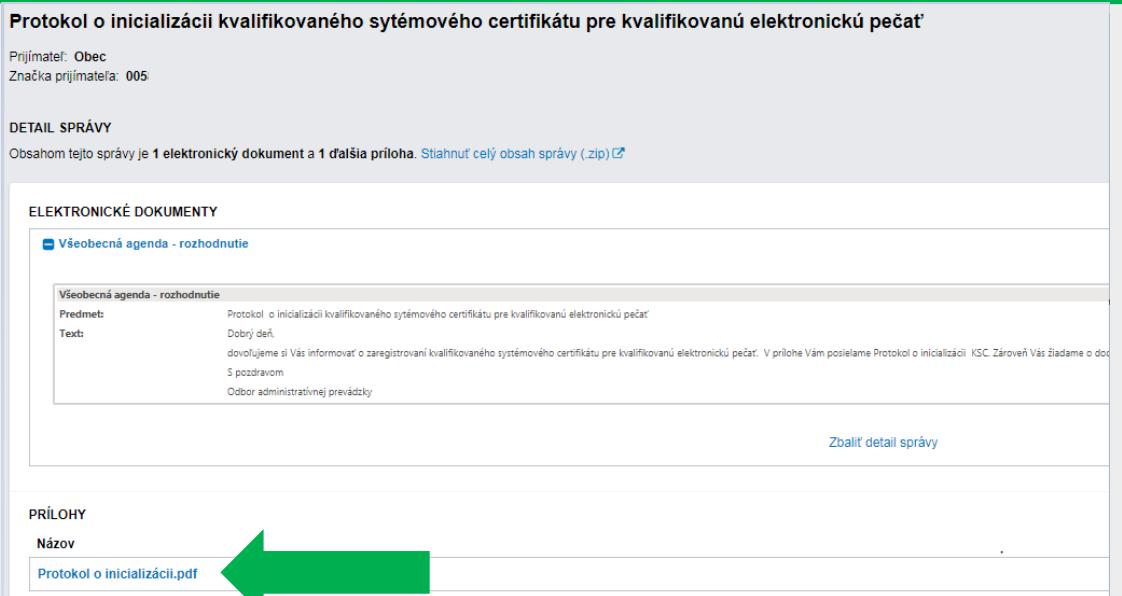

Obr. 9 – Informácia o zaregistrovaní kvalifikovaného certifikátu a protokol

Proces vydania a inicializácie kvalifikovaného certifikátu je ukončený záverečným testovaním. Podľa Článku VII [Metodického](https://www.slovensko.sk/_img/CMS4/metodicke_usmernenia/metodicke_usmernenie_registracia_KSC.pdf) usmernenia na vydanie a inicializáciu kvalifikovaného certifikátu je žiadateľ povinný vykonať testovanie pečatenia prostredníctvom kvalifikovanej elektronickej pečate a potvrdiť funkčnosť vydaného kvalifikovaného certifikátu do piatich pracovných dní od jeho inicializácie. Výsledok testovania zašlete prostredníctvom tlačidla "Odpovedať".

**Upozornenie: Ak žiadateľ v lehote štrnásť pracovných dní od inicializácie kvalifikovaného certifikátu nepotvrdí funkčnosť pečatenia prostredníctvom kvalifikovanej elektronickej pečate, považuje sa vydanie a inicializácia kvalifikovaného certifikátu pre kvalifikovanú elektronickú pečať za úspešné.**